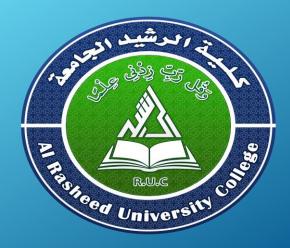

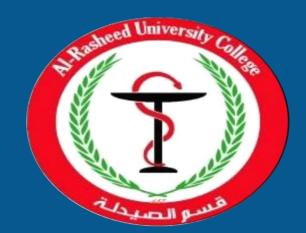

### **Computer Science**

First Stage 2019-2020 1<sup>st</sup> Semester

Lecture 1 Computers and Pharmacy

> By Assistant Lecturer Husam K Salih

#### Outline

- Computers & Pharmacy
- Computers
- Operating Systems
- Computer Applications
- Microsoft Windows 7
- Microsoft Office 2010

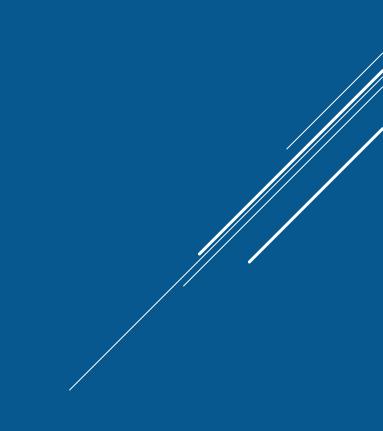

### **Computers & Pharmacy**

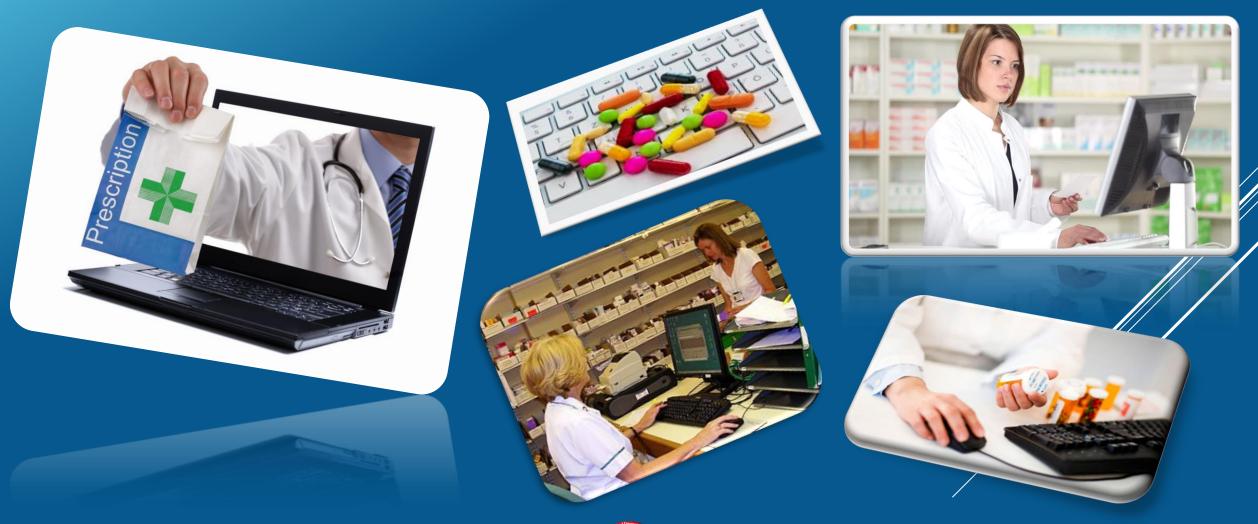

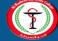

### **Computers and Pharmacy**

- Computers in pharmacy are used for the information of drug data, records and files, drug management, and business details.
- Computers are widely used in hospital pharmacy, new drug discovery, drug design analysis, and manufacturing of drugs.
- Using the computers are useful for the patient profile monitoring.
- The computers can help run the business operations efficiently.

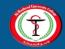

**Computers & Pharmacy** 

### **Computers and Pharmacy**

- Applications of Computers in Pharmacy:
  - Usage of computers in the retail pharmacy
  - Computer aided design of drugs (CADD)
  - Use of Computers in Hospital Pharmacy
  - Data storage and retrieval
  - In Research Publication
  - Digital Libraries
- Accuracy, speed, multitasking, reduction in time and man power are the main advantages of computers in pharmacy.

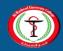

**Computers & Pharmacy** 

### Computers

- Computers are machines that perform tasks or calculations according to a set of instructions, or programs.
- The first fully electronic computers, introduced in the 1940s

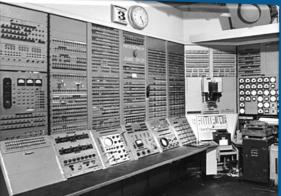

• Desktop computer, Laptop computer/notebook, Tablet computers (iPad), and Smartphones (iPhone, Blackberry) are the types of the computers.

• Computers are consist of (Hardware and Software)

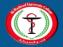

### Computers

- Hardware(H\W):
  - Computer hardware generally consists of mostly metal parts with electronic circuitry and wiring.
  - Central Processing Unit (CPU), Memory, Input device, and Output device are the key elements of the hardware.
- Software(S\W):

- Software is the entire set of programs and procedures associated with a computer.
- Operating system software and Applications software are the forms of software.

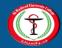

#### Computers

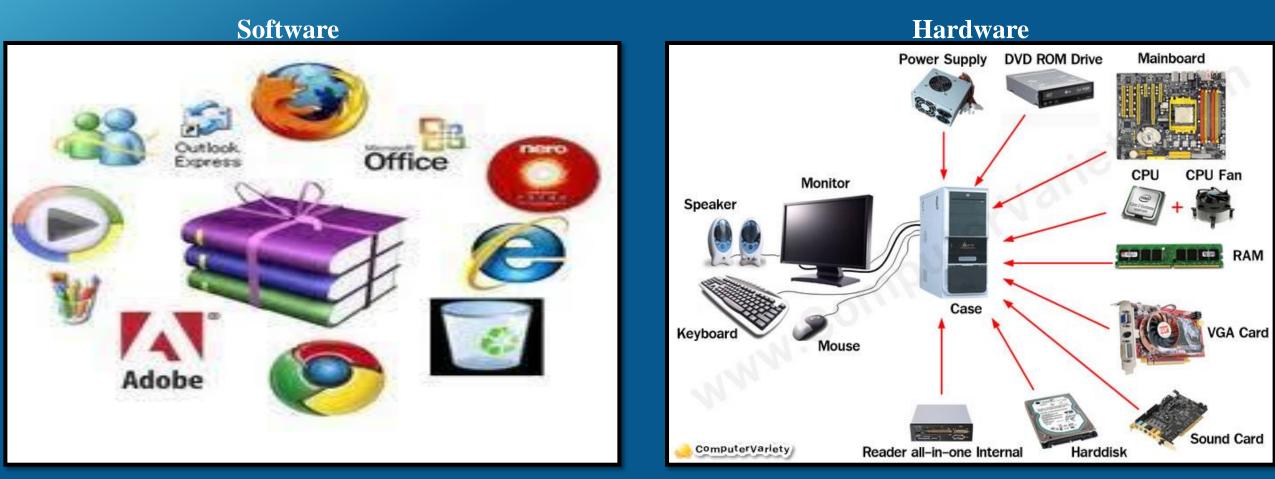

#### **Computers & Pharmacy**

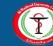

### **Operating Systems**

• Operating system (OS) is a system software that manages computer hardware and software resources and provides common services for computer programs.

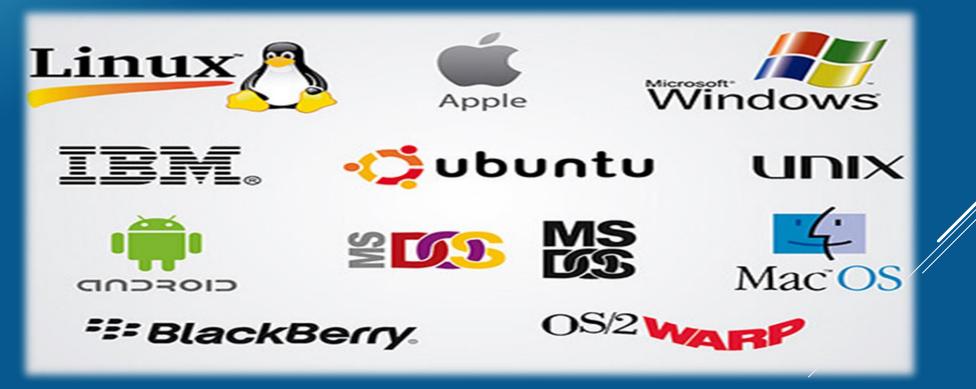

#### **Operating Systems**

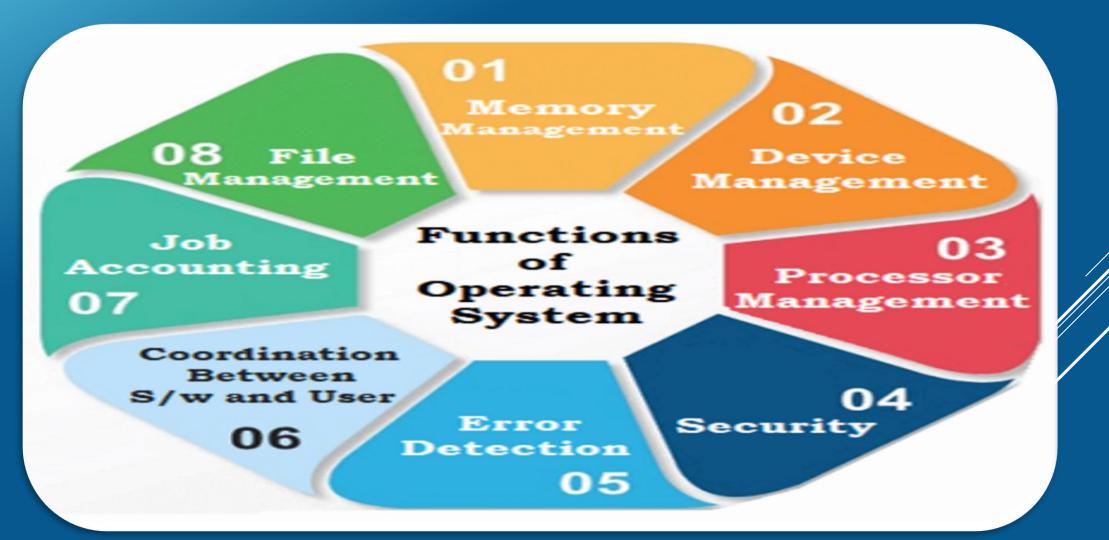

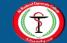

### **Computer Applications**

- Application software is sometimes referred to as software applications, applications, or programs.
- Designed to help users perform particular tasks, such as word processing, spreadsheets, or creative computer painting.
- Business, E-commerce, Education, Medical, Science and etc... are the types of computer applications.
- Word, Excel, PowerPoint, and Paint are all examples of application software.

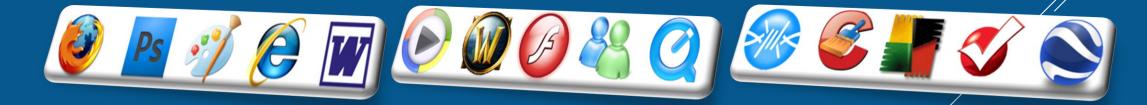

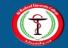

### Microsoft Windows 7

• Windows 7 is the advanced Windows operating system for business PCs.

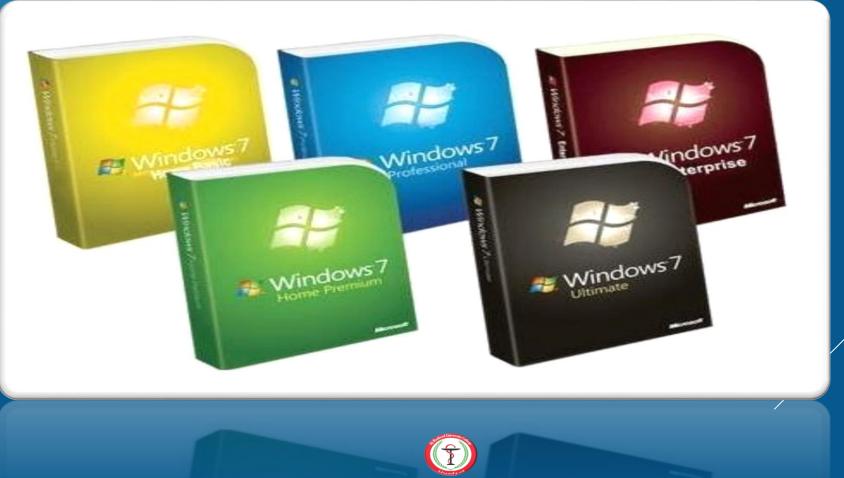

**Computers & Pharmacy** 

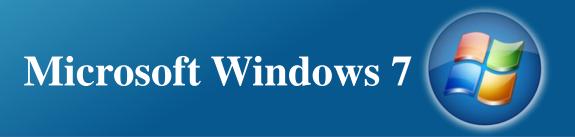

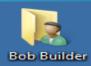

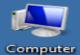

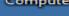

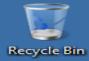

To open any file, folder or application on the desktop, you have to click twice on it.

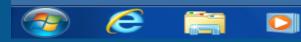

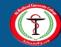

**Computers & Pharmacy** 

8:03 PM

24/05/2012

🗊 .atl 🕩

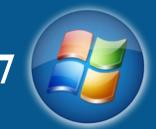

### Microsoft Windows 7

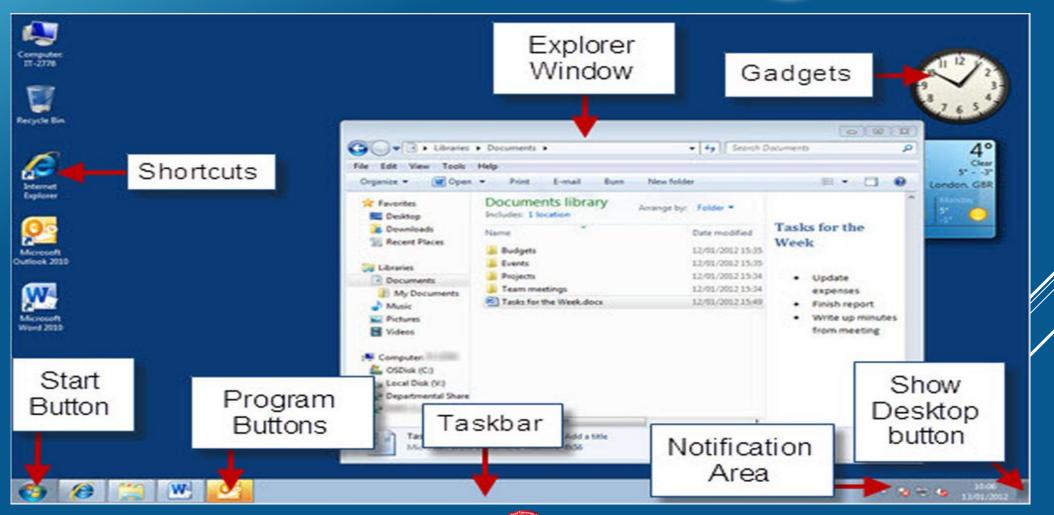

#### **Computers & Pharmacy**

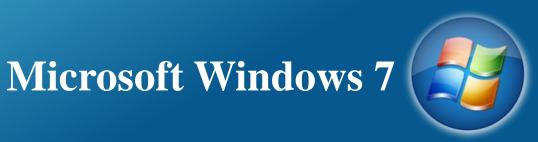

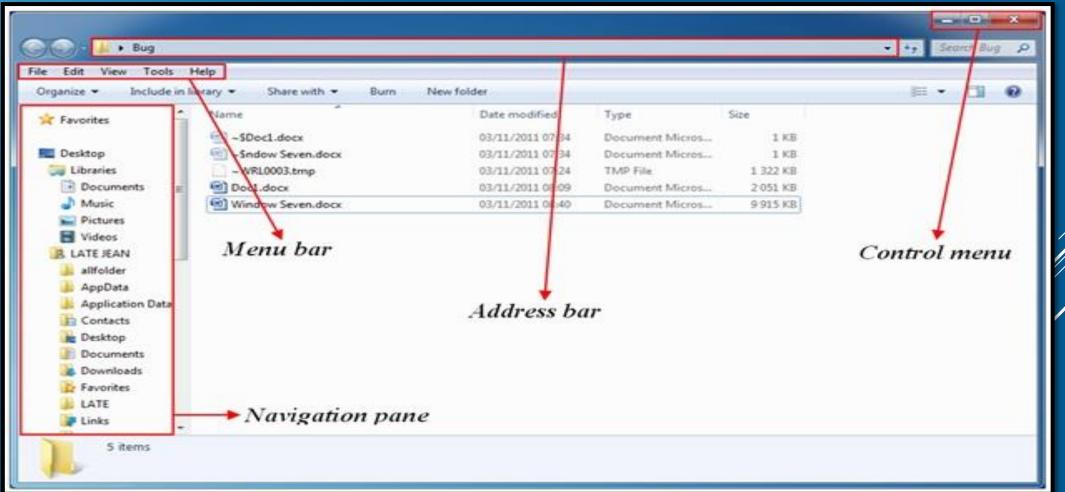

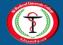

#### **Computers & Pharmacy**

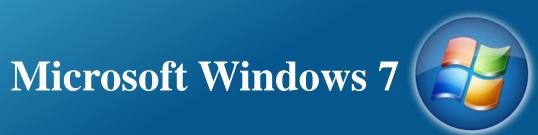

| ● 日 ふー 谷 第十                                                                                                    | Capto Francisco                                                                                                    |          |                      | ٢ |
|----------------------------------------------------------------------------------------------------|----------------------------------------------------------------------------------------------------|----------|----------------------|---|
| 🕞 🔍 🔻 🕨 Computer 🕨                                                                                                    | <ul> <li>✓ 4<sub>y</sub> Search Computer</li> </ul>                                                                                                    |          |                      | ٦ |
| File Edit View Tools Help                                                                                                    |                                                                                                    |          |                      |   |
| Organize 🔻 Properties System pro                                                                                                    | perties Uninstall or change a program Map network drive Open Control Panel                                                                                                    | <u> </u> |                      | 2 |
| Organize ▼     Properties     System pro       ▲ ★ Favorites     ■ Desktop     Downloads       ● Downloads     ■ Recent Places       ▲ 【ibraries       ▶ ⓓ Documents       ▶ ⓓ Documents       ▶ ⓓ Nusic       ▶ ⓓ Videos       ▶ ⓓ Videos       ▶ ⓓ Local Disk (C:)       ▶ ⓓ Local Disk (D:)       ▶ ⓓ Local Disk (E:) | Pettes       Uninstall or change a program       Map network drive       Open Control Panel <ul> <li>Hard Disk Drives (3)</li> <li>Local Disk (C:)</li> <li>Iso GB free of 155 GB</li> <li>Local Disk (C:)</li> <li>Iso GB free of 155 GB</li> <li>Local Disk (E:)</li> <li>Iso GB free of 155 GB</li> <li>Devices with Removable Storage (1)</li> <li>DVD RW Drive (F:)</li> <li>Other (1)</li> <li>System Folder</li> <li>Bluetooth FTP</li> <li>System Folder</li> </ul> |          |                      |   |
| Local Disk (E:) Space used: Local Disk Space free: 146                                                                                                    | Total size: 155 GB     BitLocker status: Off       GB     File system: NTFS                                                                                                    |          |                      |   |
| 📀 🙋 Ps 🔉                                                                                                    | EN A 18 0                                                                                                    | al 🗣 Y   | م 05:53<br>•۱۸/۱۱/۱۰ |   |

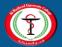

#### **Computers & Pharmacy**

# Microsoft Windows 7

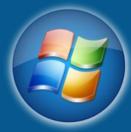

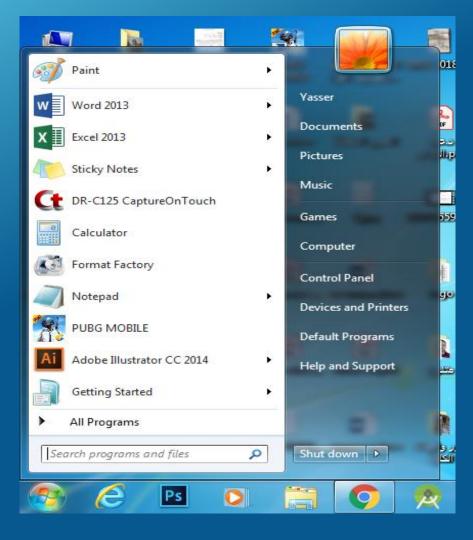

There are two ways to open the start menu:

1- By moving the pointer and click once on start

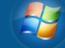

2- On the keyboard click on windows key

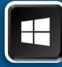

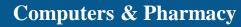

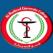

## **Microsoft Windows 7**

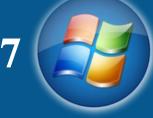

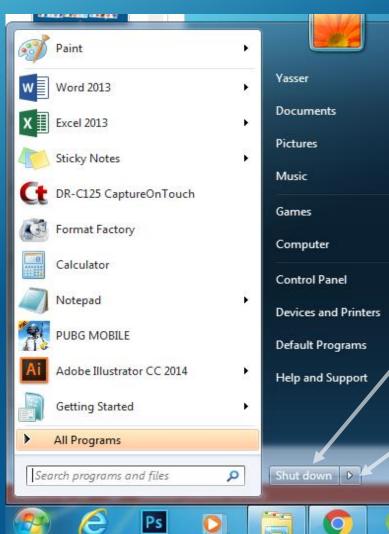

To **shut down** the computer: 1- open the start menu 2- click on Shut down D

To **Restart** the computer: 1- open the start menu 2- click on hidden menu 3- choose **Restart**.

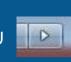

To Hibernate the computer:
1- open the start menu
2- click on hidden menu
3- choose Hibernate.

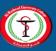

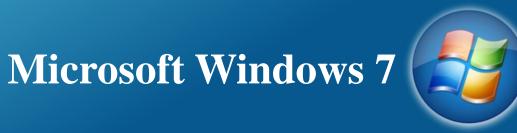

| Not connected                   | * <del>,</del> ^ |  |  |  |  |
|---------------------------------|------------------|--|--|--|--|
| Connections are available       |                  |  |  |  |  |
| Wireless Network Connection     | ^                |  |  |  |  |
| B2B                             | .atl             |  |  |  |  |
| CR7                             | .dl =            |  |  |  |  |
| WAQ B4 07800099992 2.4          | att              |  |  |  |  |
| hayder for pc 07902442751       | <b>3</b> 11      |  |  |  |  |
| Ameer-Net(2.4)(07713065204)     | 311              |  |  |  |  |
| AMEER NET 07713065204           | \$u -            |  |  |  |  |
| AMEER NET 07902442751           | 30               |  |  |  |  |
| Mustafa                         | at 🗉             |  |  |  |  |
| Open Network and Sharing Center |                  |  |  |  |  |
| · · ·                           |                  |  |  |  |  |

Lecture 1

To connect to the home wireless network, move the pointer to the notifications area and click on **-----** then choose your home network and enter its password.

Wireless networks connection

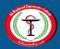

### Microsoft Office 2010

- Microsoft Office 2010 is a comprehensive system of programs, servers, services, and solutions.
  - Office Home and Student 2010
  - Office Home and Business 2010
  - Office Standard 2010
  - Office Professional 2010
  - Office Professional Plus 2010

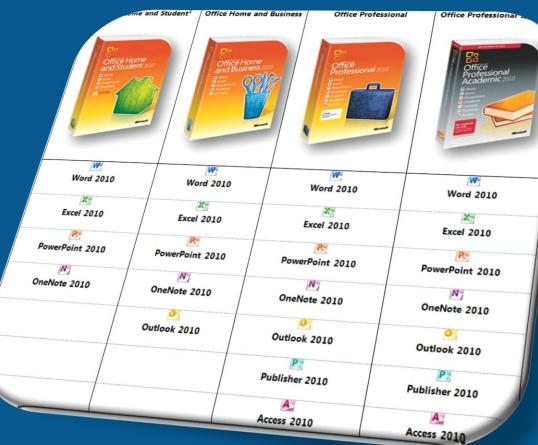

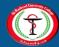

#### **Computers & Pharmacy**

### Microsoft Office 2010

- Microsoft Office 2010 Includes:
  - Microsoft word
  - Microsoft Power Point
  - Microsoft Excel
  - Microsoft Access
  - Microsoft Outlook
  - Microsoft OneNote
  - Microsoft Publisher

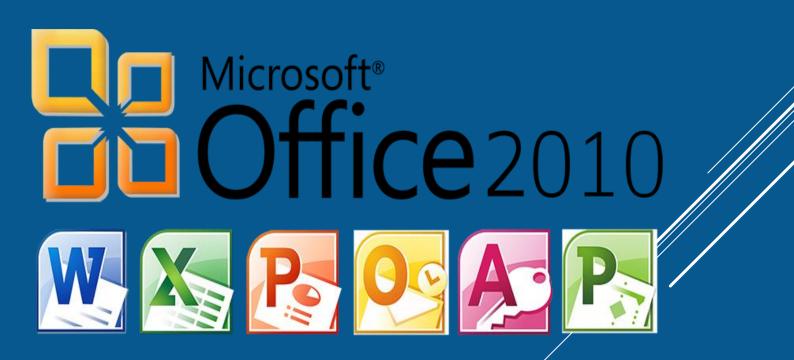

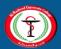

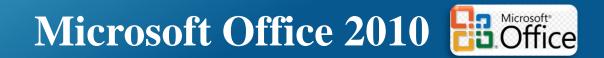

• To run Microsoft Office programs, you may follow the following steps:

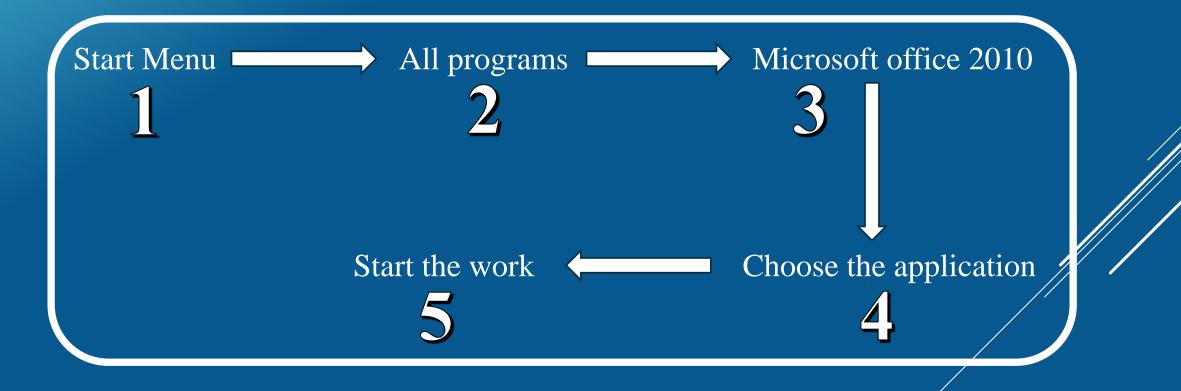

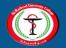

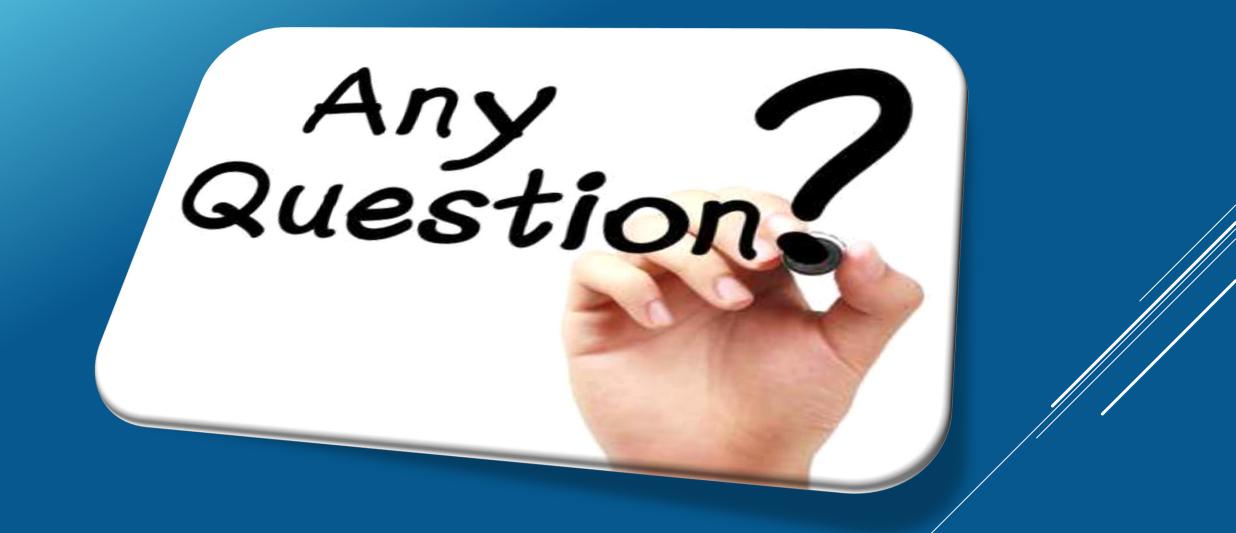

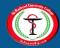